## Instrukcja wysyłania plików do chmury APSL

cloud.apsl.edu.pl

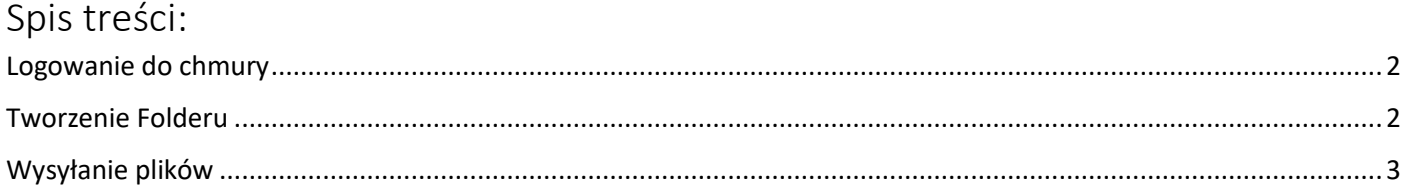

## Logowanie do chmury

- <span id="page-1-0"></span>1. Dostęp do chmury jest możliwy tylko używając komputera na uczelni, albo w domu przez VPN (FortiClientVPN).
- 2. Wchodzimy na stronę [https://cloud.apsl.edu.pl](https://cloud.apsl.edu.pl/)
- 3. Logujemy się na chmurę. Nazwa użytkownika to *APSL\NIU*, hasło zostało nadane przez administratora.

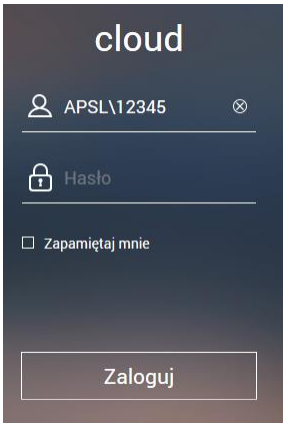

## Tworzenie Folderu

<span id="page-1-1"></span>1. Po zalogowaniu wchodzimy w "File Station".

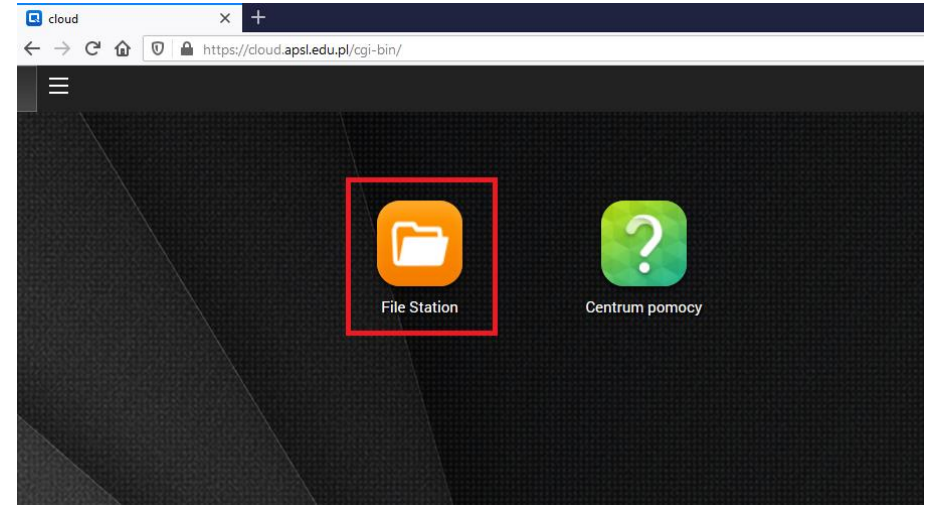

2. Klikamy  $_{n}$ +" i  $_{n}$ Folder".

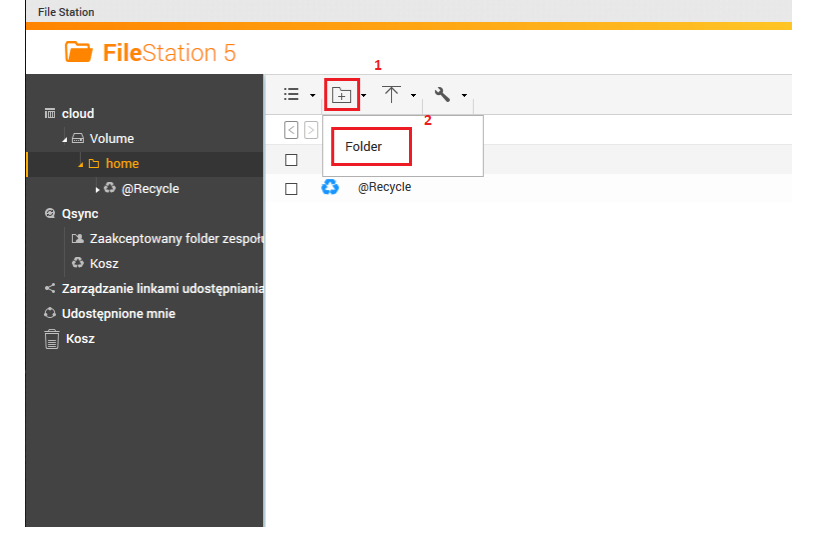

3. Nadajemy nazwę nowego folderu i klikamy "OK".

## Wysyłanie plików

<span id="page-2-0"></span>1. Wchodzimy w "File Station", wybieramy odpowiedni folder.

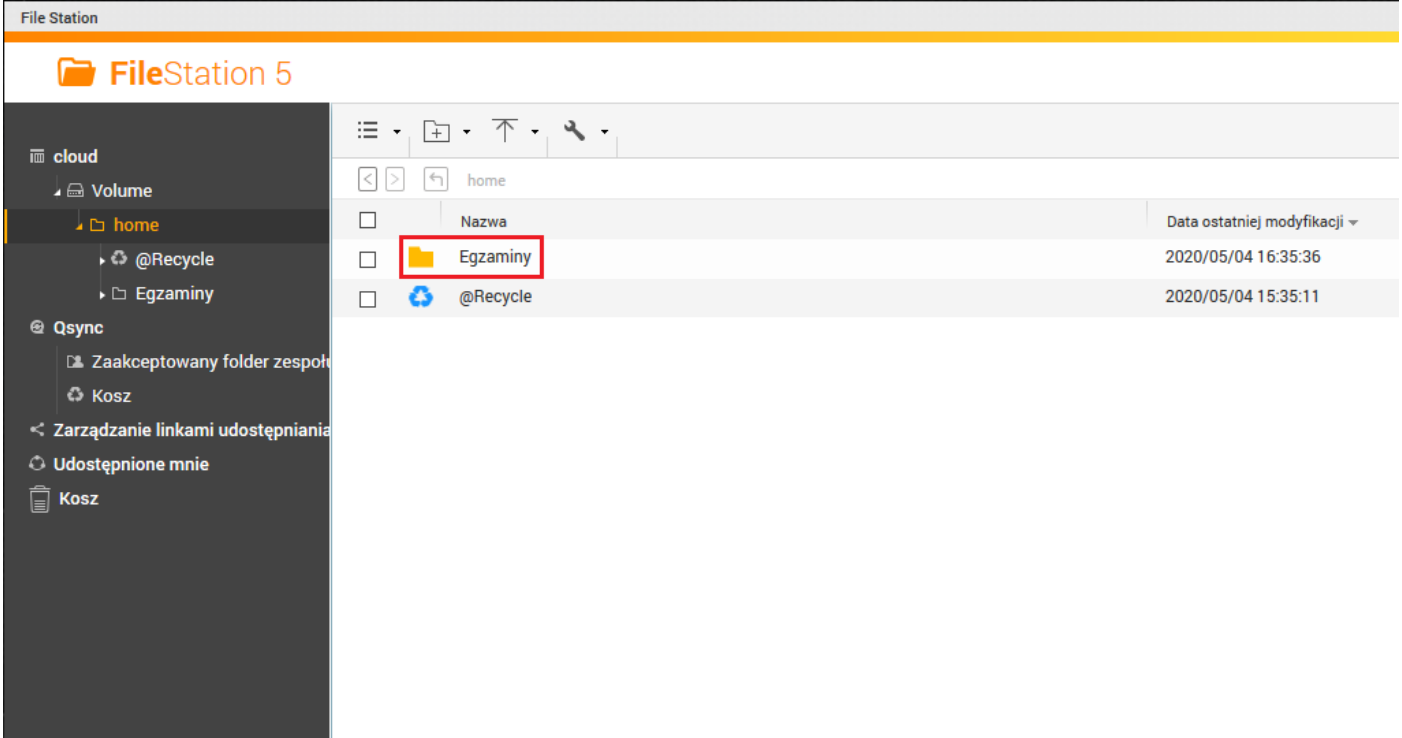

2. Klikamy na strzałkę i "Plik" jak na obrazku poniżej.

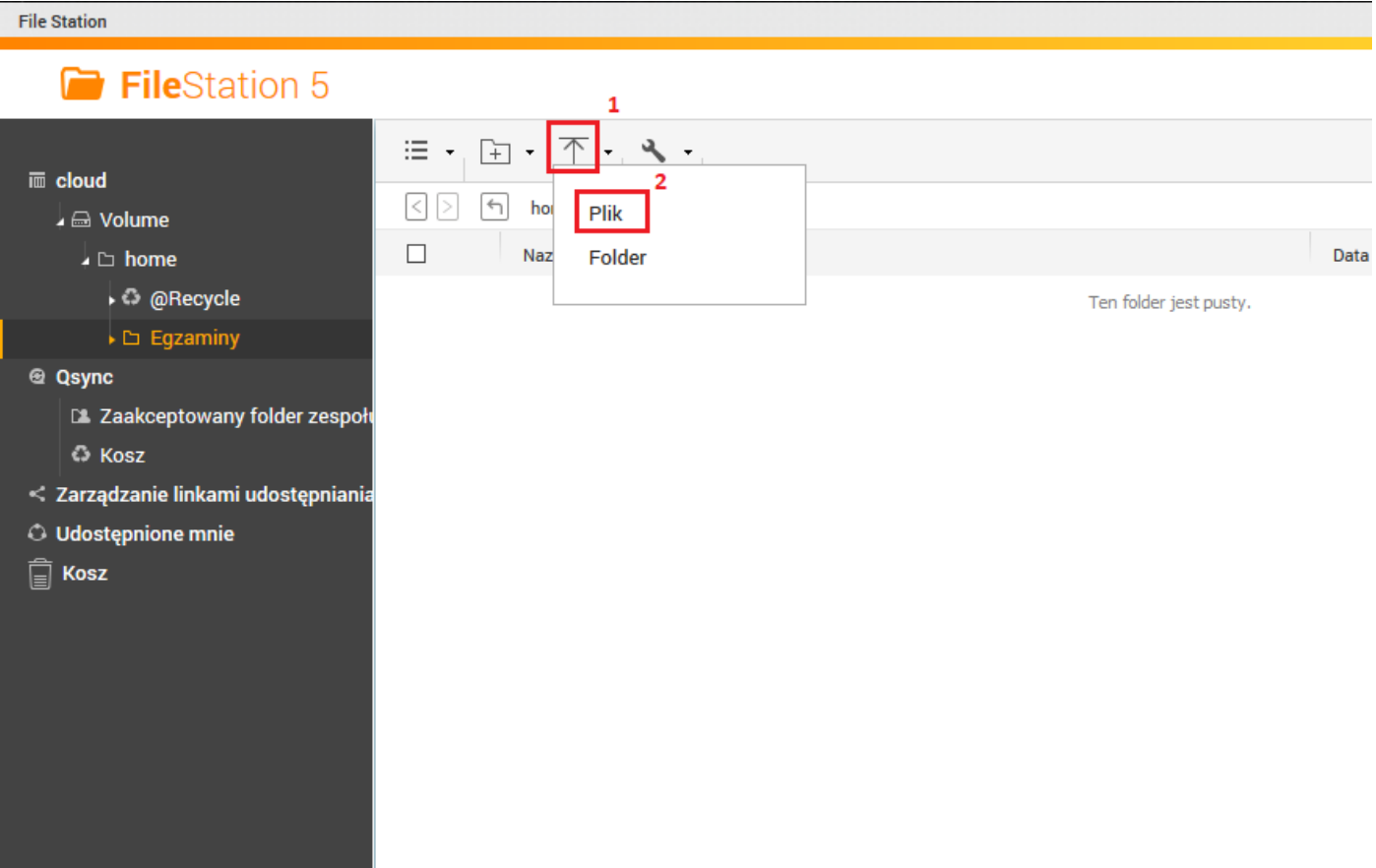

- 3. W nowym oknie wybieramy plik, lub pliki do wysłania.
- 4. W kolejnym oknie wybieramy "OK".

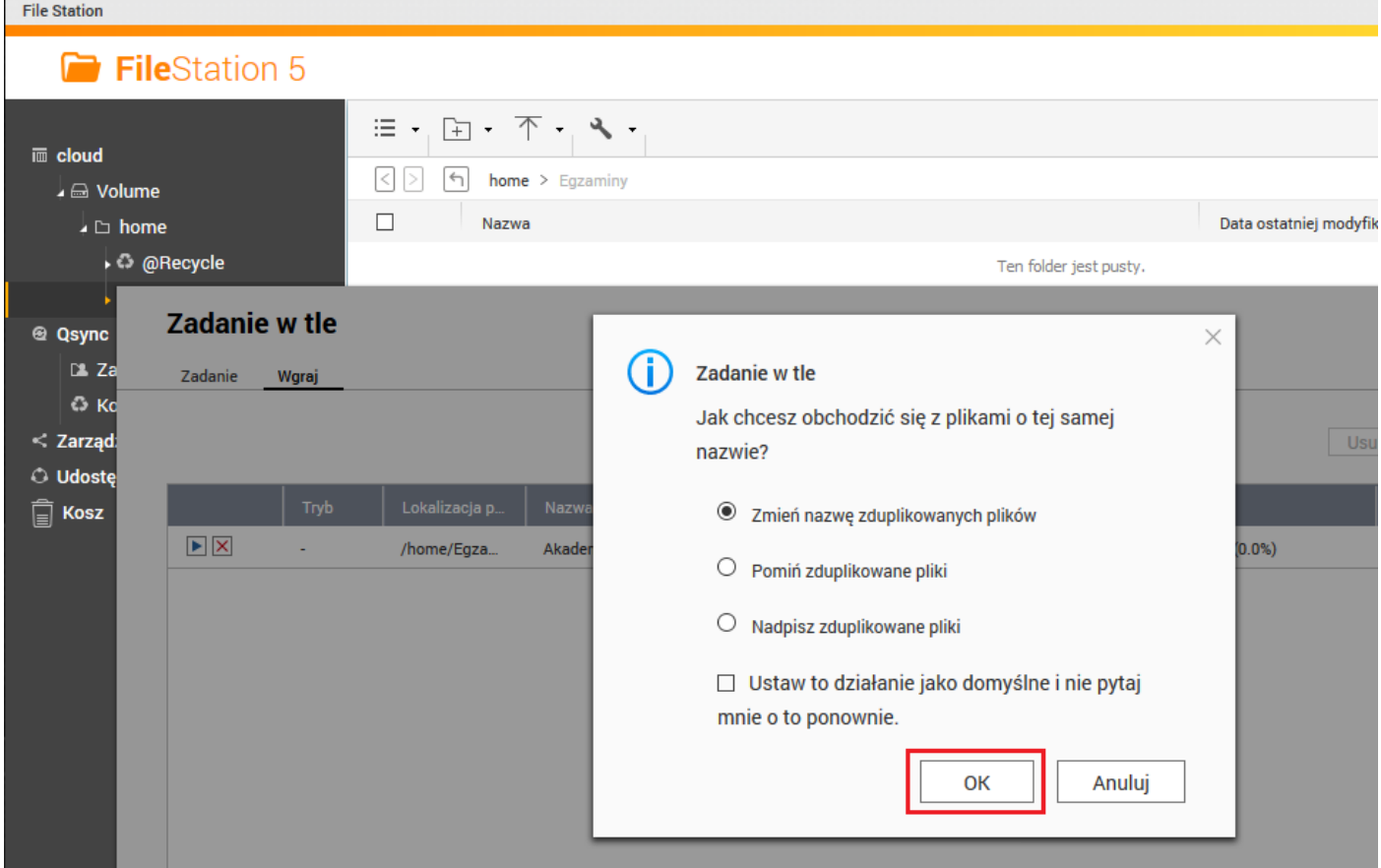

5. Przebieg wysyłania plików można zobaczyć przez kliknięcie w zadania.

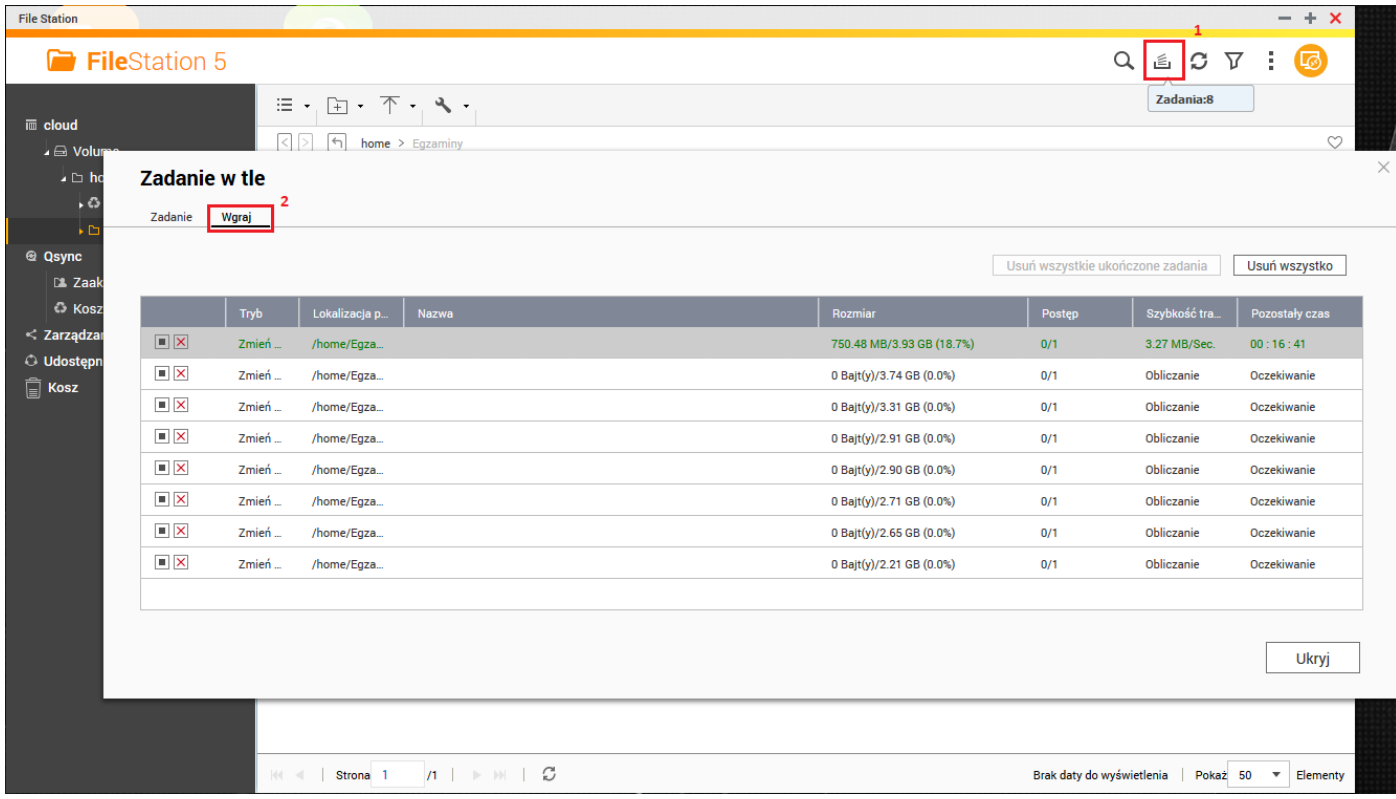

6. W kolumnie "Rozmiar" jest procentowy postęp wysyłania każdego z plików.